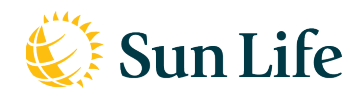

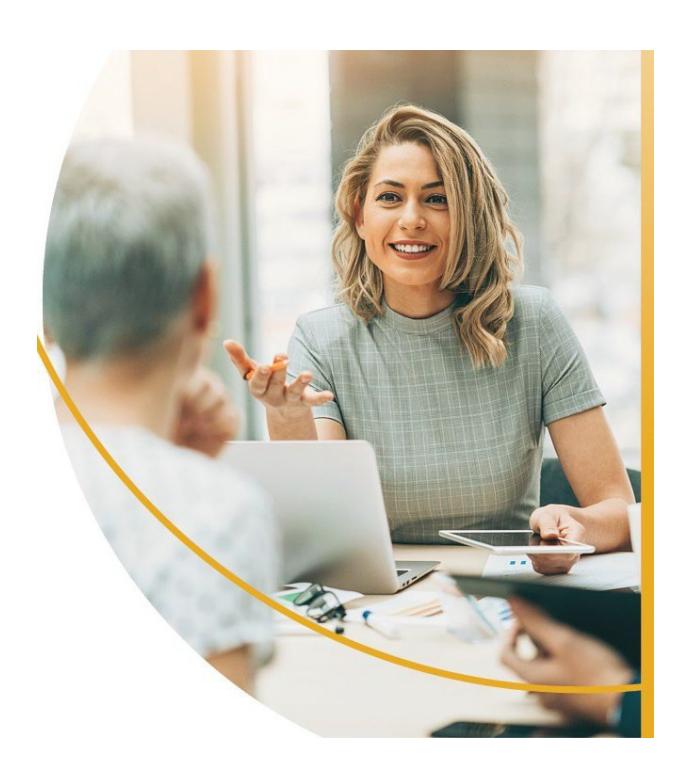

# **Guide de l'utilisateur de l'Outil Sélection de formulaire**

# RÉSUMÉ

Ce guide de l'utilisateur comprend les directives pour la signature électronique à distance des formulaires.

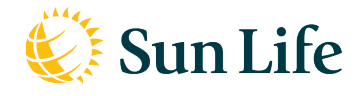

Cliquez sur l'étape de votre choix pour vous y rendre directement ou faites défiler l'écran pour lire le document au complet.

Les membres du personnel de soutien du conseiller peuvent effectuer les étapes ci-dessous, mais ils ne peuvent pas signer. (Donc, ils ne peuvent pas effectuer les 7<sup>e</sup> et 8<sup>e</sup> étapes.) Le Client et le conseiller attitré doivent apposer eux-mêmes leur signature.

# Procesus

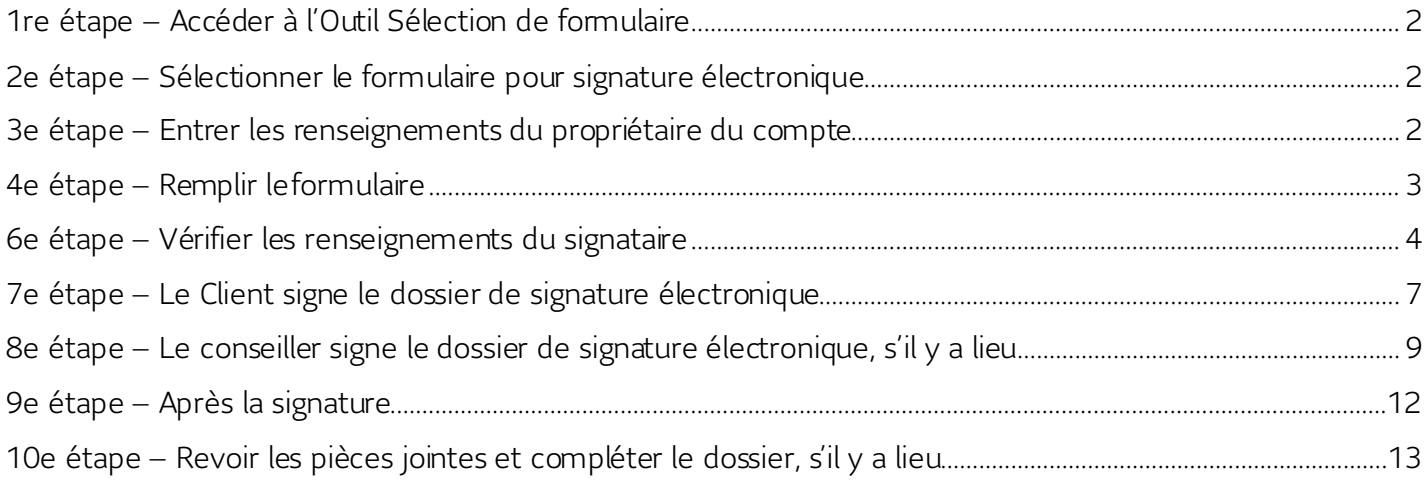

*Les captures d'écran sont à titre informatif et peuvent différer selon les formulaires/types de produits.*

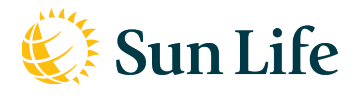

### <span id="page-2-0"></span>**1re étape – Accéder à l'Outil Sélection de formulaire**

1. Ouvrez une session de la Toile des affaires du conseiller. À la page Accueil, sous l'onglet Outils de vente, cliquez sur Outil Sélection de formulaire. À la page qui paraît, sélectionnez la langue choisie par le Client: Français ou anglais

#### <span id="page-2-1"></span>**2e étape – Sélectionner le formulaire pour signature électronique**

- 1. Dans la zone Nom du ou des propriétaires du compte, saisissez le nom du ou des propriétaires.
- 2. Dans la liste déroulante Sélectionner un formulaire dans la langue voulue, choisissez le formulaire.
- 3. Cliquez sur Suivant.
	- Le bouton Annuler supprime le dossier et ferme la session.

# Centre des signatures

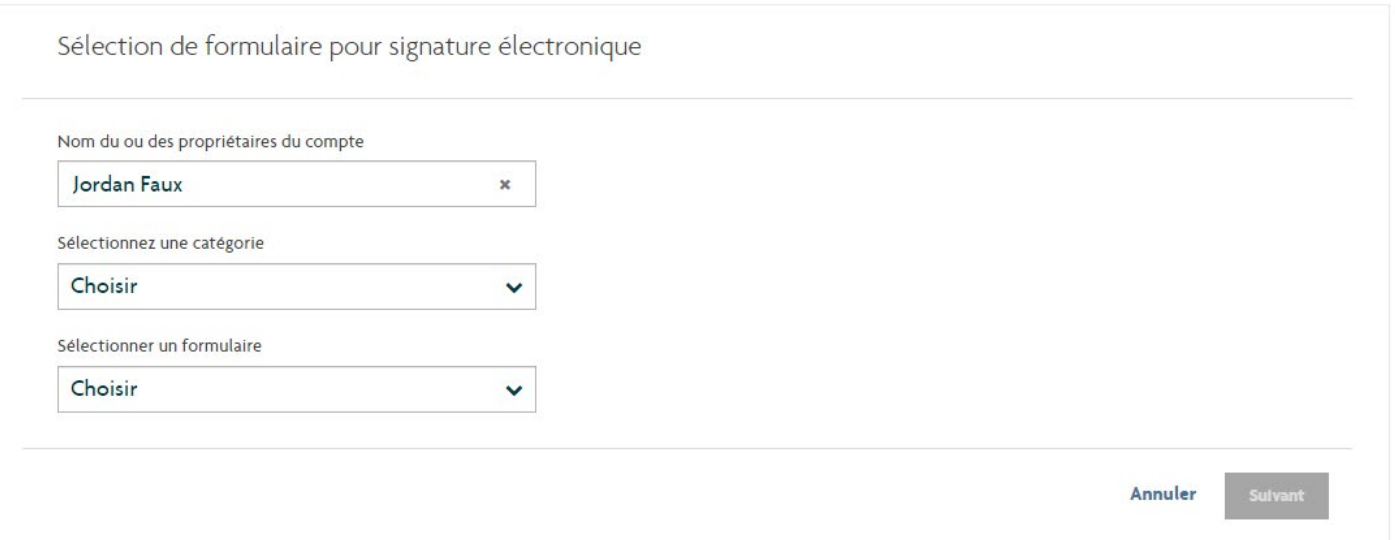

#### <span id="page-2-2"></span>**3e étape – Entrer les renseignements du propriétaire du compte**

1. Dans la zone **Numéro du compte/contrat**, saisissez le numéro de l'autre contrat dans le format « xxxxxxx-x ». Par exemple, 1234567-8. Si vous n'avez pas de numéro du contrat, laissez le champ vide.

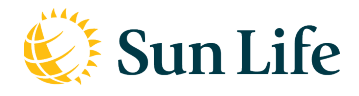

- 2. Dans la liste déroulante Rôle, choisissez le rôle qui correspond à la personne qui signe. Par exemple, sélectionnez « Propriétaire » si c'est le propriétaire du compte qui signe.
- 3. Dans les zones Prénom et Nom, saisissez le nom du signataire.
	- S'il y a lieu, cliquez sur « Ajouter un autre » pour inclure d'autres signataires. On ne peut utiliser « Propriétaire » et « Copropriétaire » qu'une seule fois.
- 4. Cliquez sur Suivant.

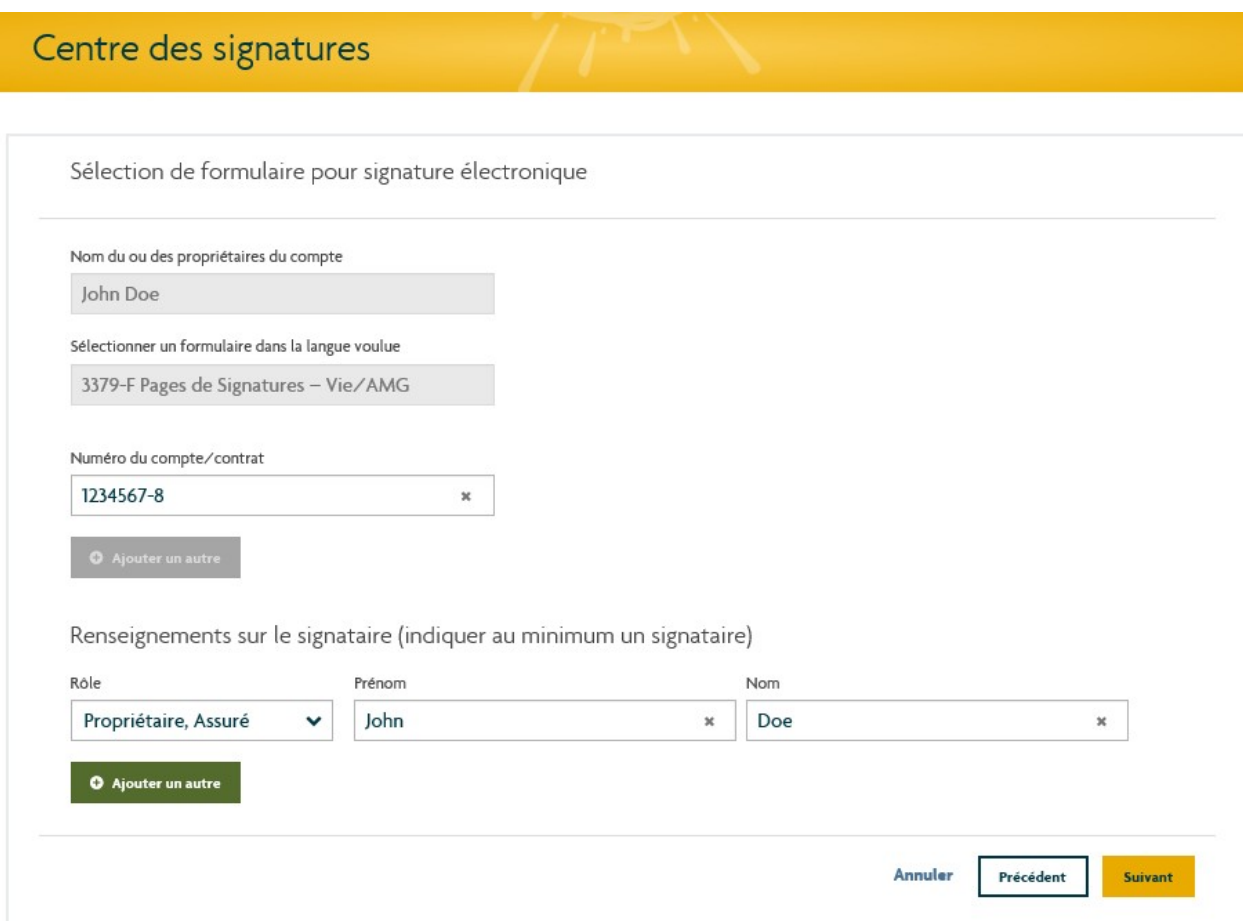

### <span id="page-3-0"></span>**4e étape – Remplir leformulaire**

- 1. Saisissez les renseignements dans les zones du formulaire en fonction de la situation du Client.
- 2. Dans l'exemple ci-dessous, on modifie l'adresse du Client.
	- Une fois ouvert, le formulaire n'indiquera pas les zones obligatoires. Toutefois, si

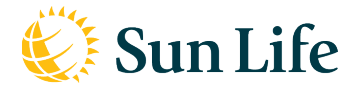

on a oublié d'en remplir une et qu'on clique sur Soumettre, les zones obligatoires seront indiquées. Assurez-vous d'avoir bien rempli le formulaire avant de le soumettre.

3. Cliquez sur Soumettre.

#### **Soumettre**

Autorisation de prélèvement bancaire (PB)

# $\mathbb{C}$  Sun Life

#### **5e étape – Indiquer le mode de signature**

- 1. Gardez Signer électroniquement comme mode de signature.
- 2. Cliquez sur Suivant.

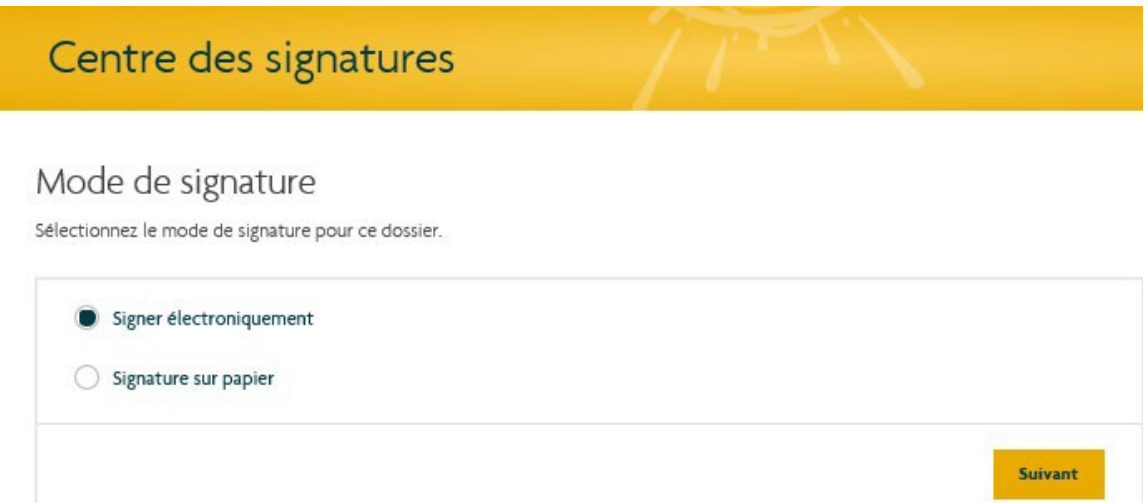

### <span id="page-4-0"></span>**6e étape – Vérifier les renseignements du signataire**

- 1. Dans la section Renseignements sur le client :
	- a. Pour le Type de signature électronique, sélectionnez À distance.
	- b. Saisissez l'Adresse Courriel du Client et son Numéro d'appareil mobile au Canada.
	- c. Si le Client doit fournir des documents additionnels, par exemple un chèque annulé, il faut cliquer sur Demander pièce jointe.

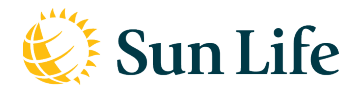

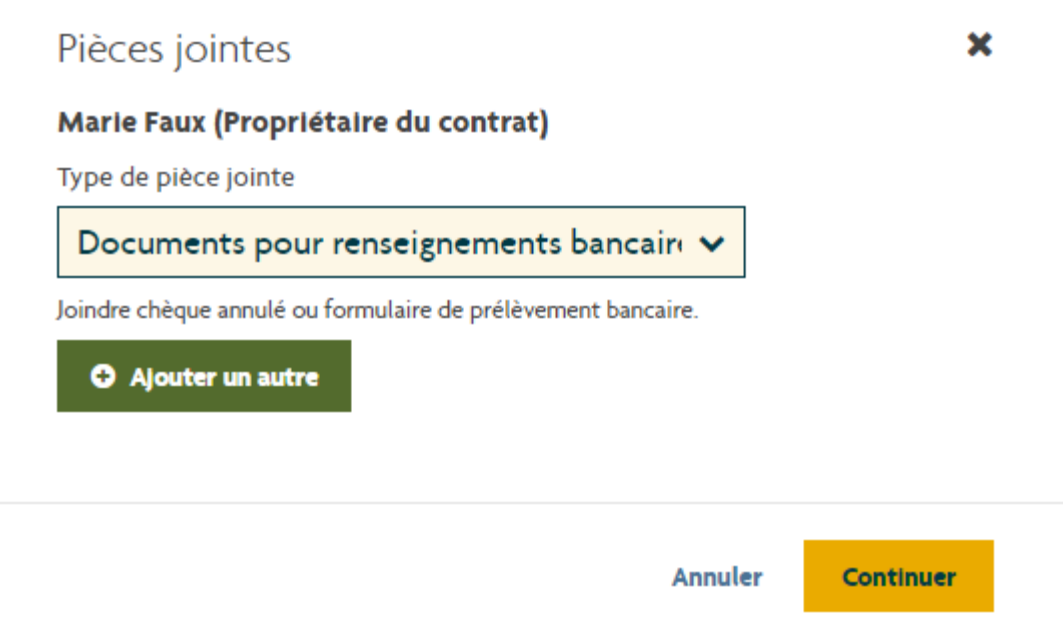

- d. La section Renseignements sur le conseiller ne s'affiche que si le conseiller doit signer le formulaire.
- e. Dans l'affirmative, le conseiller devra choisir la signature électronique À distance.

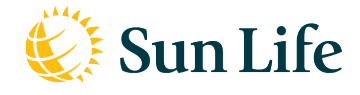

2. Cliquez sur *Envoyer le dossier*. Un courriel est envoyé automatiquement au Client l'invitant à signer les documents. Le tableau de bord du Centre des signatures s'ouvrira pour afficher « Tous les dossiers ».

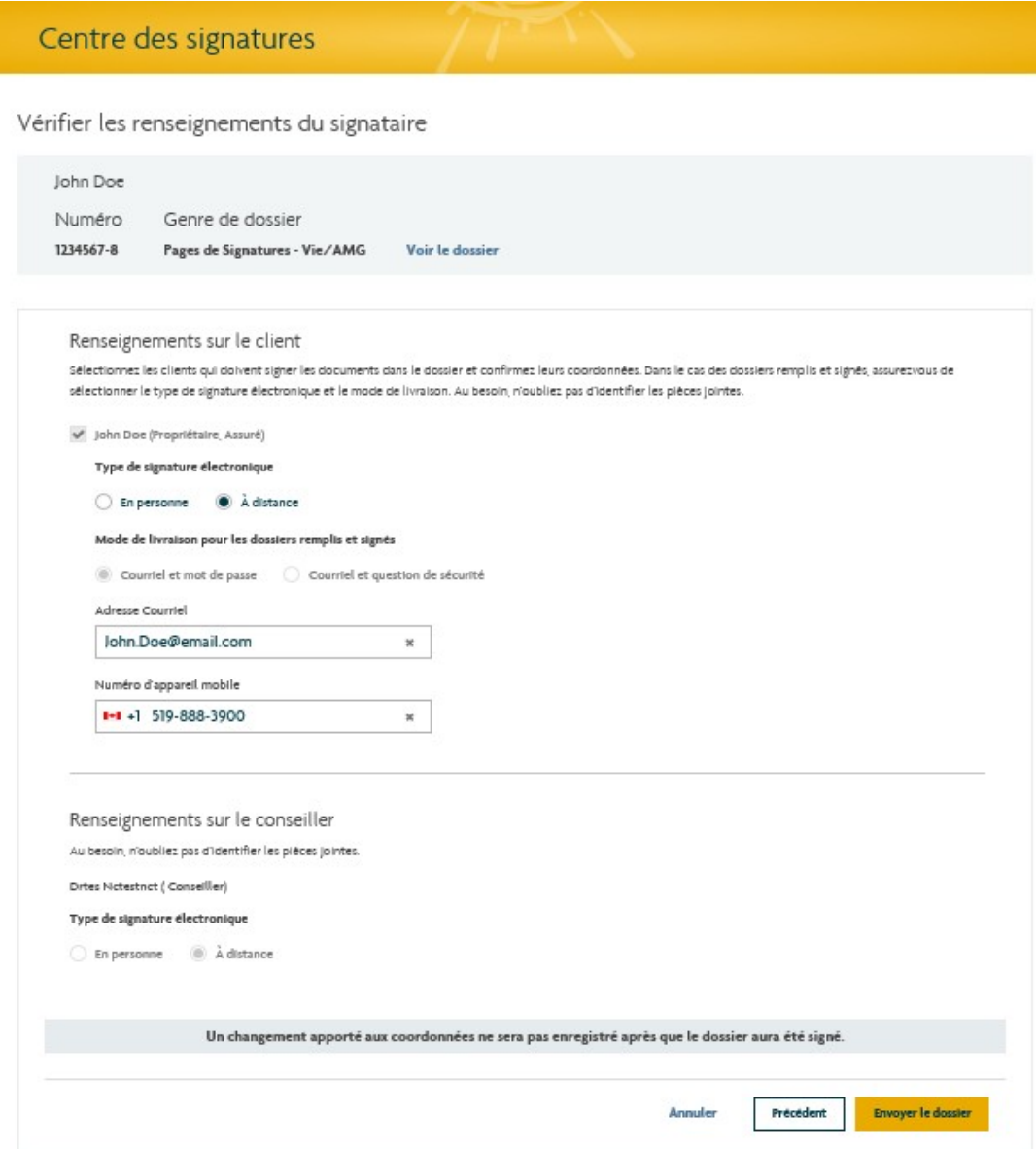

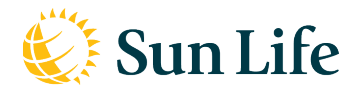

# <span id="page-7-0"></span>**7e étape – Le Client signe le dossier de signature électronique**

- 1. Le Client reçoit le courriel et il clique sur *Signer mes documents* pour accéder au dossier de signature électronique.
- 2. Le Client reçoit un message texte contenant un code d'accès qu'il doit entrer à l'écran de connexion.

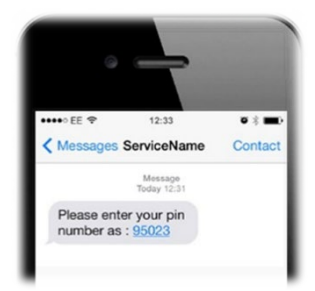

3. Le Client consent à la signature électronique en cliquant sur Accepter.

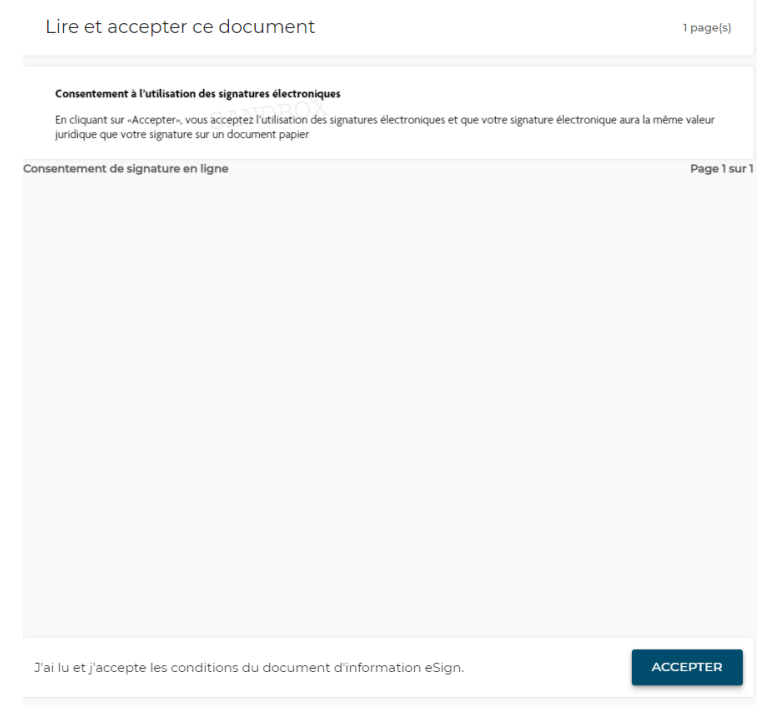

4. Le Client examine le ou les documents et clique dans la boîte Signer.

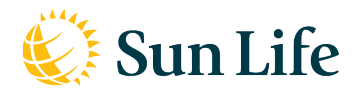

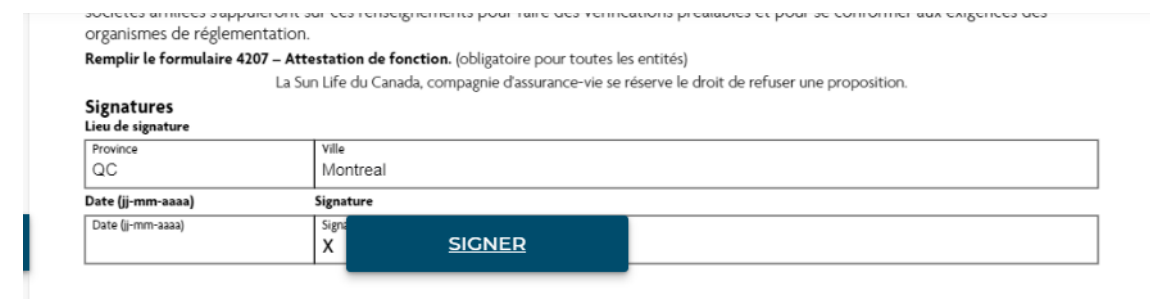

5. Lorsque le Client a signé, s'il veut joindre des documents, il n'a qu'à cliquer sur le bouton Téléverser à l'écran qui s'affiche. Ensuite, il doit sélectionner les documents en question et cliquer sur Terminé.

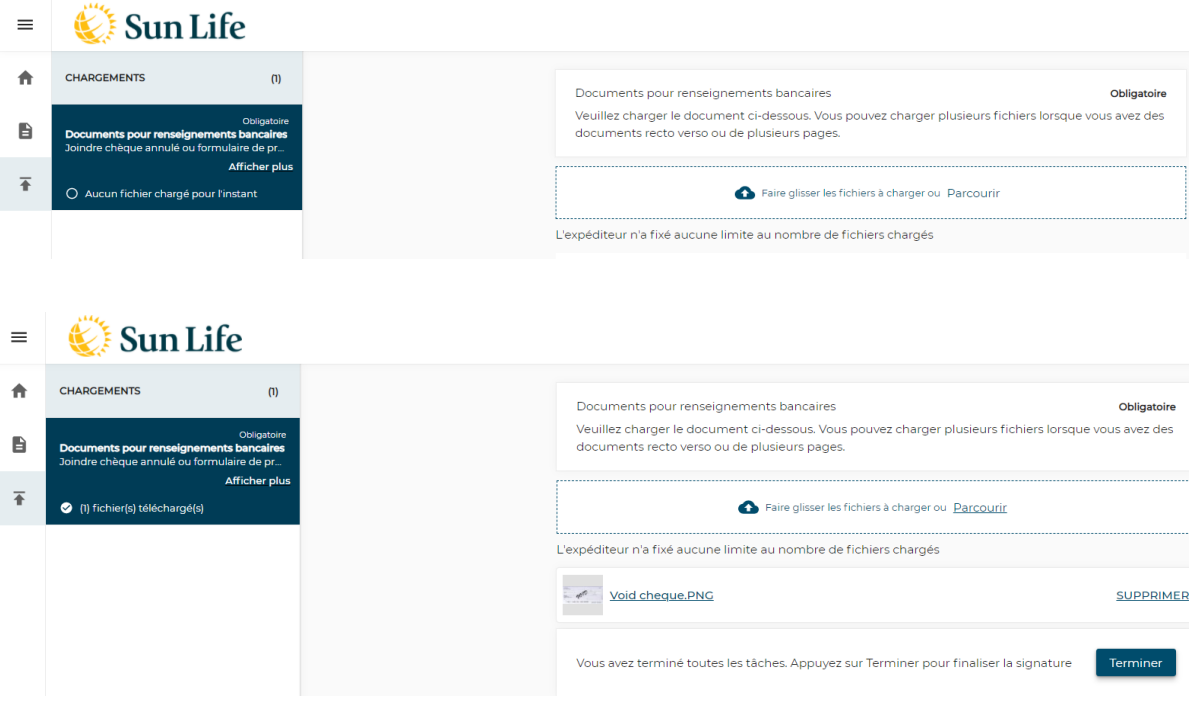

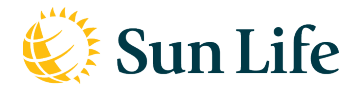

### <span id="page-9-0"></span>**8e étape – Le conseiller signe le dossier de signature électronique, s'il y a lieu**

- 1. Une fois que le Client a signé les formulaires, le conseiller reçoit un courriel et clique sur Signer mes documents pour accéder au dossier de signature.
- 2. Le Client consent à la signature électronique en cliquant sur Accepter.
- 3. Le Client examine le ou les documents et clique dans la boîte Signer.
- 4. Le conseiller et le Client reçoivent le courriel de téléchargement. Pour accéder au dossier, ils doivent cliquer sur Télécharger les documents signés. Le conseiller peut aussi accéder aux documents signés dans le Centre des signatures. Il doit envoyer une copie des documents à l'AGP et à PMSL.

NOTE: Si la signature du conseiller n'est pas requise sur le formulaire, il ne recevra pas de courriel à cet effet. Il ne recevra pas non plus le courriel avec le lien pour télécharger les documents. Il (ou son adjoint de marketing) devra surveiller le tableau de bord pour s'assurer que le Client signe tous les documents avant l'expiration du dossier. Dès que les signatures ont été recueillies, le conseiller peut télécharger les documents et les envoyer à l'AGP ou à PMSL.

5. Si le dossier contient des pièces jointes, dès que toutes les signatures ont été recueillies, le conseiller doit se rendre à la page Renseignements du Centre des signatures et cliquer sur Revoir pièces jointes. Il s'assure ainsi de l'exactitude des pièces jointes. Cette étape est aussi nécessaire pour compléter le dossier pour qu'il n'expire pas.

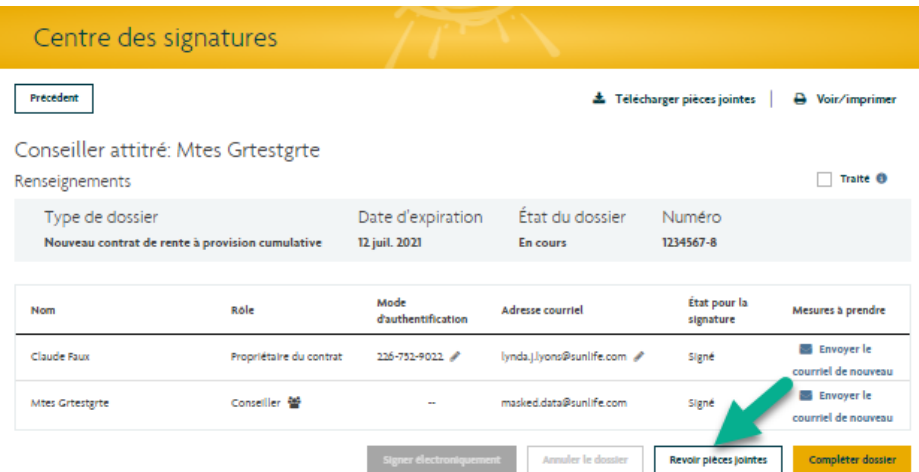

6. Après avoir cliqué sur Revoir pièces jointes, une nouvelle fenêtre apparaît. Le conseiller clique sur Afficher. Dans cet exemple, on trouve le chèque annulé joint par le Client

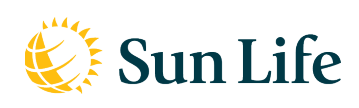

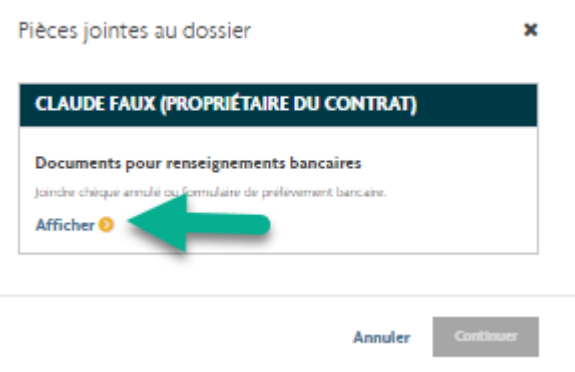

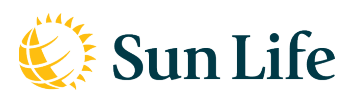

7. Après avoir vérifié l'exactitude du document joint, le conseiller clique sur Compléter dossier. L'état du dossier passe à Terminé.

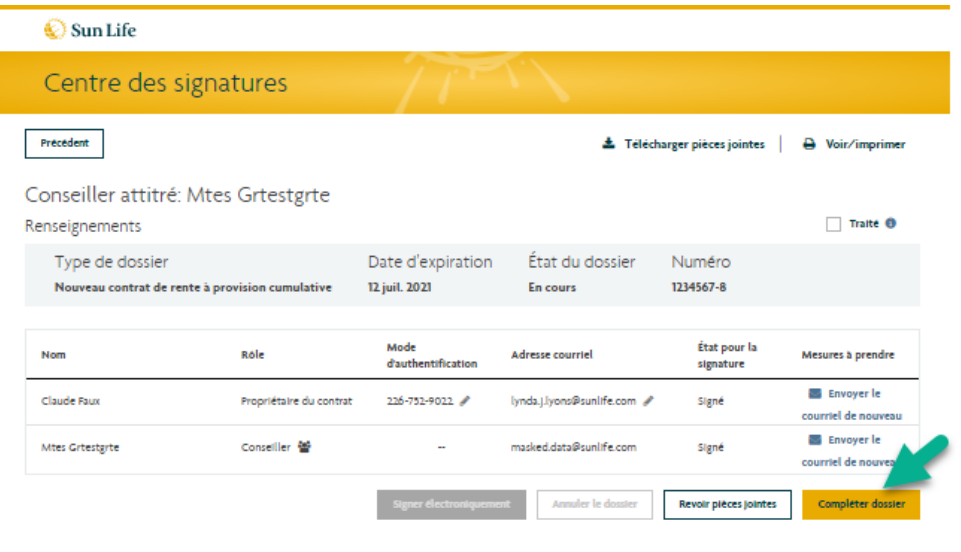

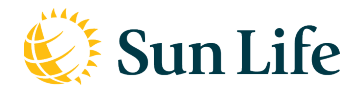

# <span id="page-12-0"></span>**9e étape – Après la signature**

Le conseiller et le Client reçoivent un avis par courriel lorsqu'un formulaire dûment rempli et signé est prêt à être téléchargé.

1. Consultez ce tableau pour déterminer les prochaines étapes, selon que la signature électronique du conseiller est requise ou non.

<span id="page-12-1"></span>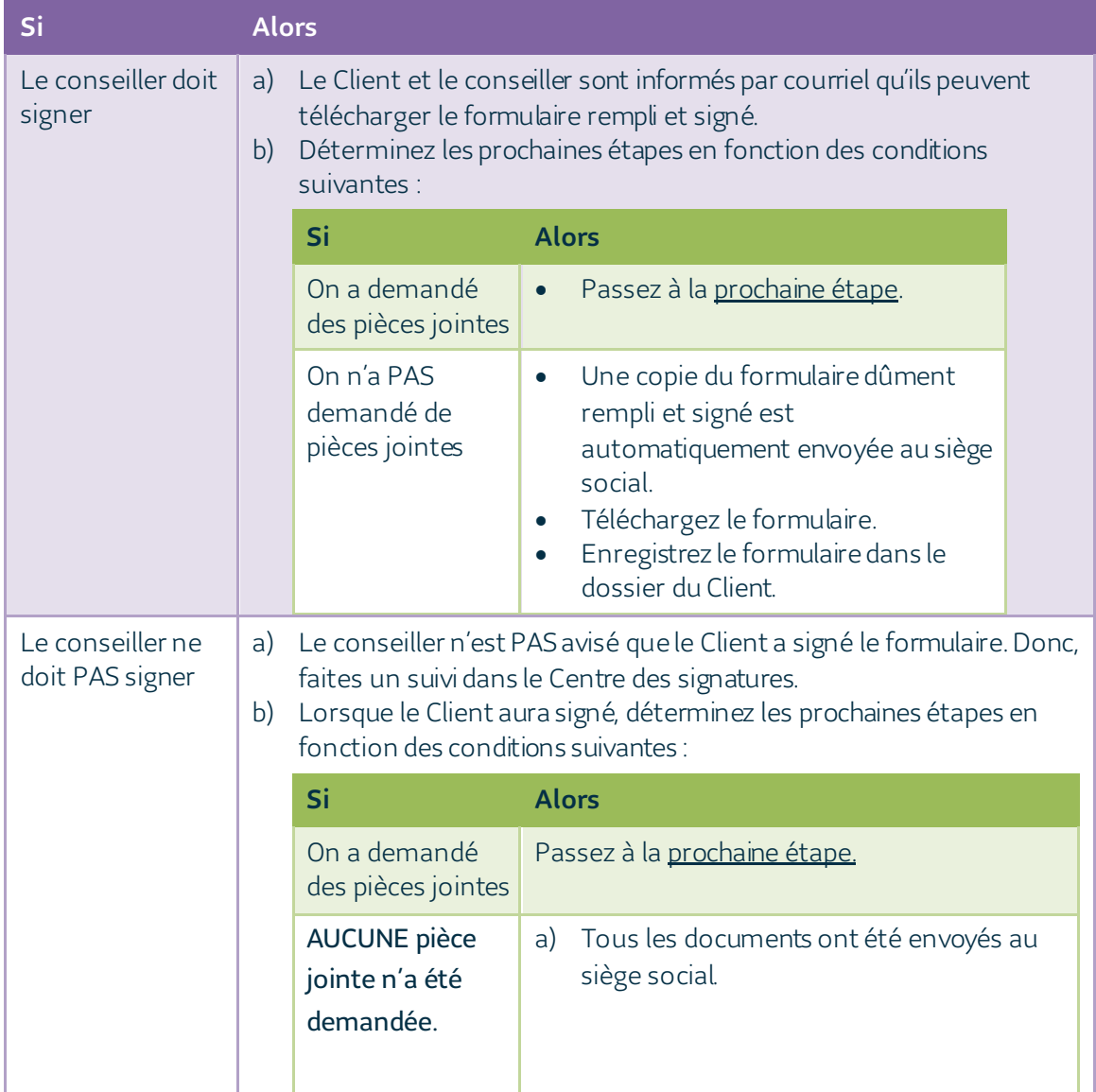

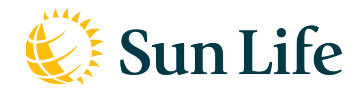

## <span id="page-13-0"></span>**10e étape – Revoir les pièces jointes et compléter le dossier, s'il y a lieu**

- 1. Lancez le **Centre des signatures**. Trouvez le nom du Client dans la liste. Cliquez sur le nom pour ouvrir l'écran Renseignements.
- 2. Cliquez sur Revoir pièces jointes. (Cela permet de voir les documents que le Client ou le conseiller attitré a joints durant la session de signature électronique.) La fenêtre Pièces jointes au dossier s'ouvre pour afficher le nom des personnes qui ont demandé leur téléchargement.
- 3. Si le Client ou le conseiller attitré a téléchargé les documents, cliquez sur **Afficher** pour ouvrir les pièces jointes. Examinez-les pour vous assurer qu'elles sont valides. Faites-le pour chaque pièce jointe. Lorsque vous avez revu chacune d'elle, cliquez sur le x dans le coin supérieur droit de la fenêtre Pièces jointes au dossier.

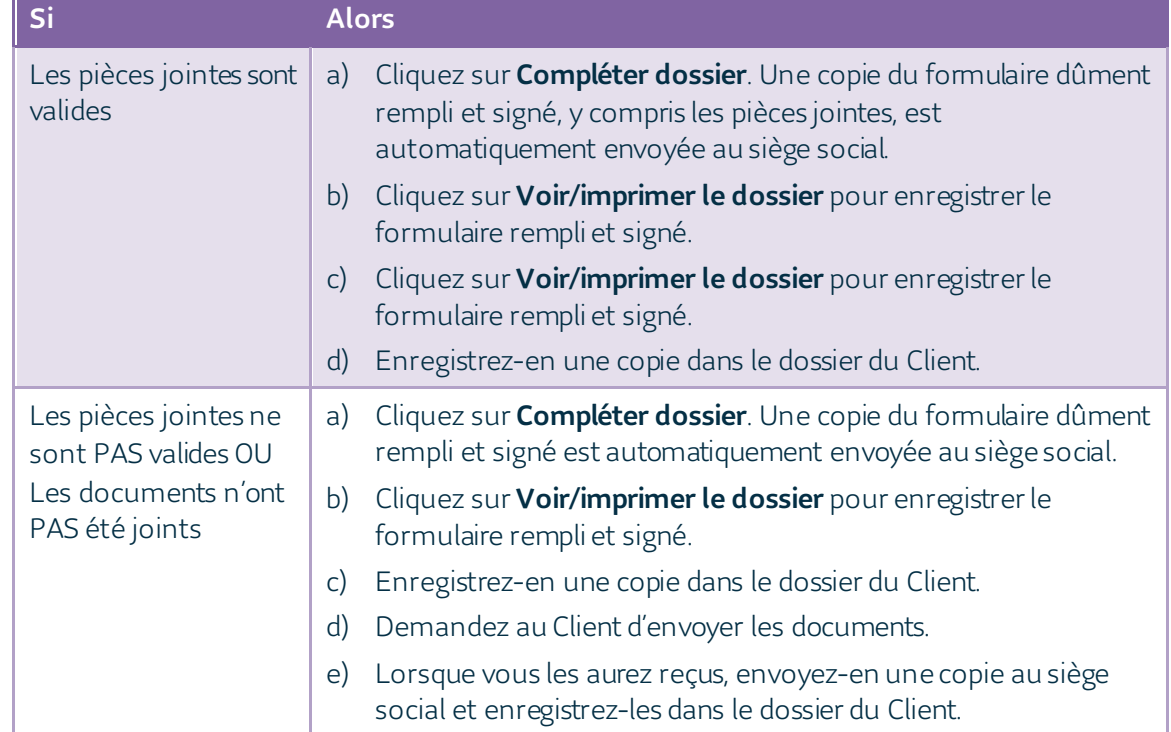

4. Déterminez les prochaines étapes en fonction des conditions suivantes :